# **Official Heavy Haul Rail 2021 Event App**

### **Get started today!**

Download the Official Heavy Haul Rail 2021 App to plan your experience, visit sponsors and exhibitors, ask questions to the speakers, provide feedback and connect with attendees.

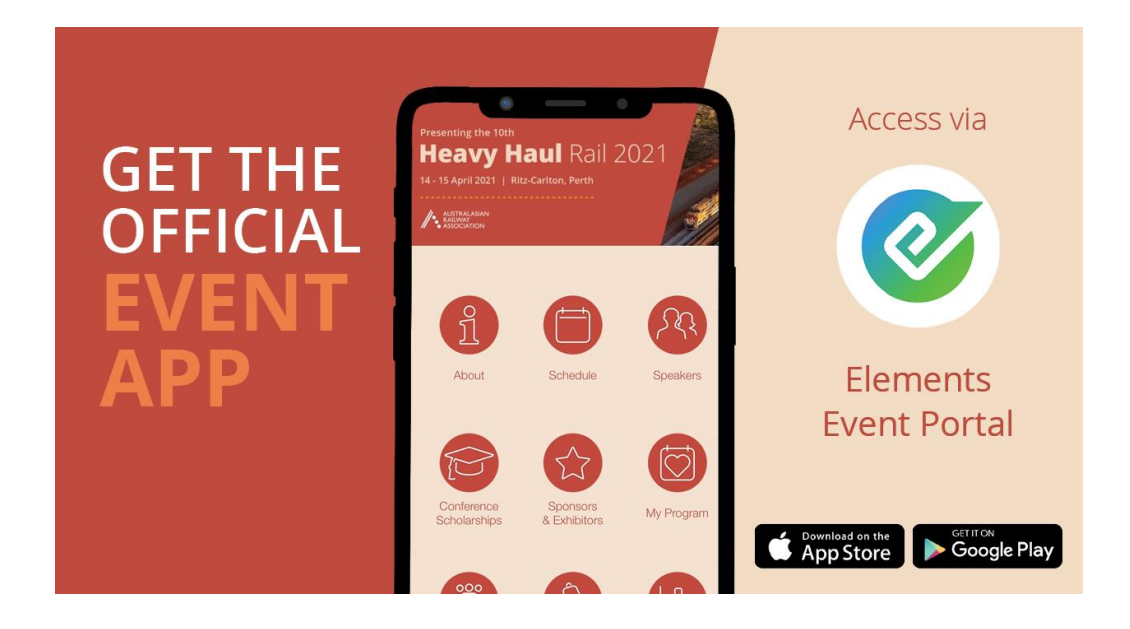

# **How to download the app**

Search for **Elements Event Portal** in your applicable app store, or simply use these links:

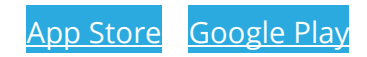

Launch the Elements Event Portal app and Allow Push Notifications

Tap and Enter Event code: Heavyhaul2021

If you are a delegate, speaker, sponsor or exhibitor you should have received an email with login information to access the Attendee List from info@informa.com.au with subject: Your Login Info | Heavy Haul Rail 2021. If not, please contact: Briana.Giraldi@informa.com.au

## **Tips for using the app:**

#### **My Program**

Under the 'My Program' icon you will be able to edit what other attendees can see and what details you wish to share.

#### **Account settings**

#### **Uploading your photo**

To upload your photo, click on 'My Program' then 'Account Settings'. Once there, click 'Change Image' on the top right as shown below:

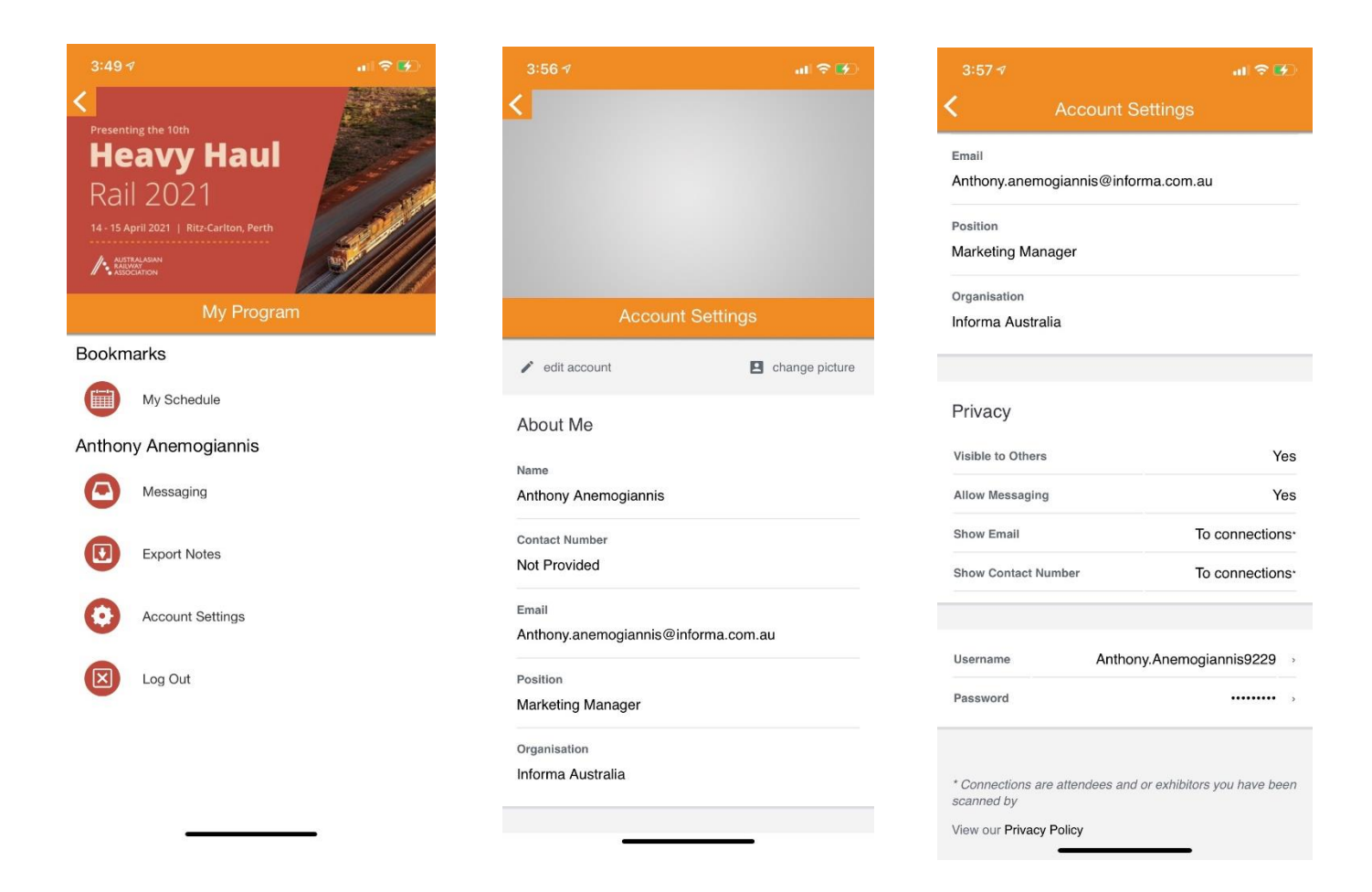

Scrolling down the 'Account Settings' you will see the various privacy settings you can edit. You can choose whether you wish to share your contact details with attendees, be visible to other attendees, and whether you wish to allow receiving in-app messages from attendees.

#### **Bookmarks & Notes**

To ensure that you don't miss out on your favourite sessions or connect with attendees or exhibitors you are keen to meet, utilise the bookmark feature.

#### **My Schedule:**

To select your preferred conference sessions, first click into 'Schedule' then hit the bookmark icon within the session:

Once you've selected your sessions, head over to 'My Program' then tap 'My Schedule' to see your bookmarked sessions!

#### **My Exhibitors/My Delegates:**

The same bookmark option is available when looking for exhibitors and attendees.

For exhibitors, tap on the 'Sponsors & Exhibitors' icon, find the exhibitor you are after and tap on their listing. Once in their listing, hit 'Bookmark'. All your exhibitors will then be listed in your 'My Program'.

Similar process for delegates, tap on the 'Attendee List' search the person you wish to bookmark, then tap bookmark.

#### **Messaging other attendees:**

Tap on 'Attendee List', locate the person you would like to message and select. Once on their profile, hit 'Send a Message'

To keep track of all your messages, tap on 'My Program' then hit 'Messaging'

#### **Notes:**

You can also make notes against any session, speaker, sponsor, exhibitor and delegate which is then exportable via email.

To make notes on any of the above, locate the session, speaker etc. In each instance there will be 'Notes' displayed. Examples below:

To export all your notes to email, tap on 'My Program' then hit 'Export Notes'

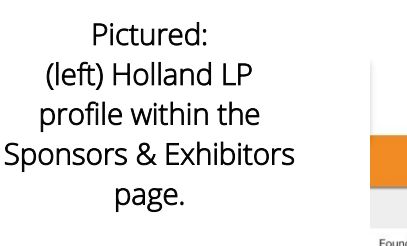

(right) Surendra Bisht's speaker profile under the 'Speakers' page.

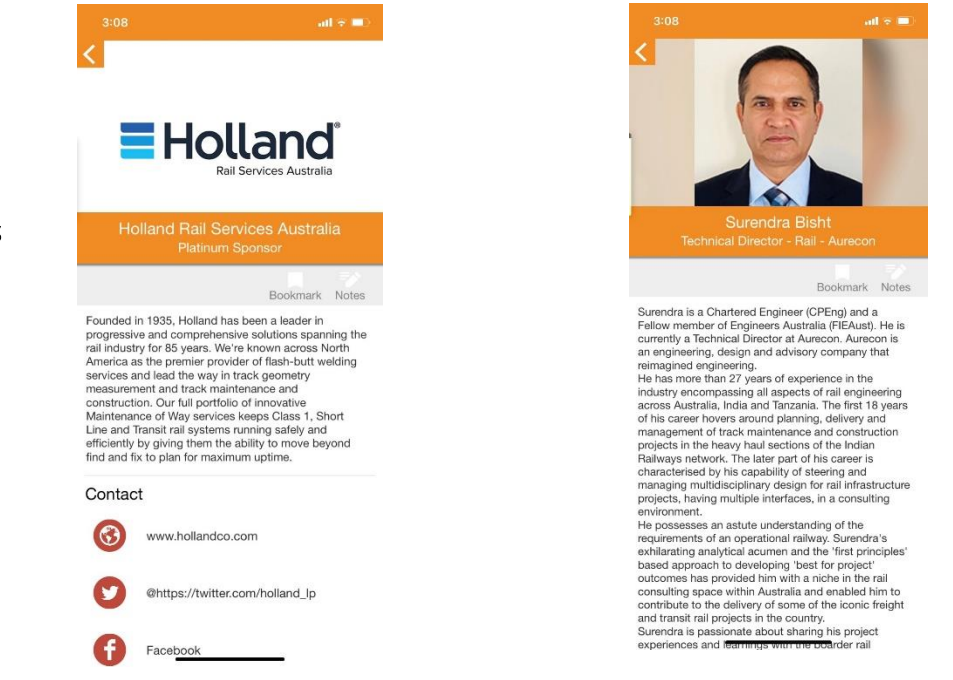

#### **Asking a question**

To ask a question in any of the conference sessions click on 'Schedule' then select the current session you wish to ask a question of the speaker. Within this session, click 'Ask a question', add your question and hit submit.

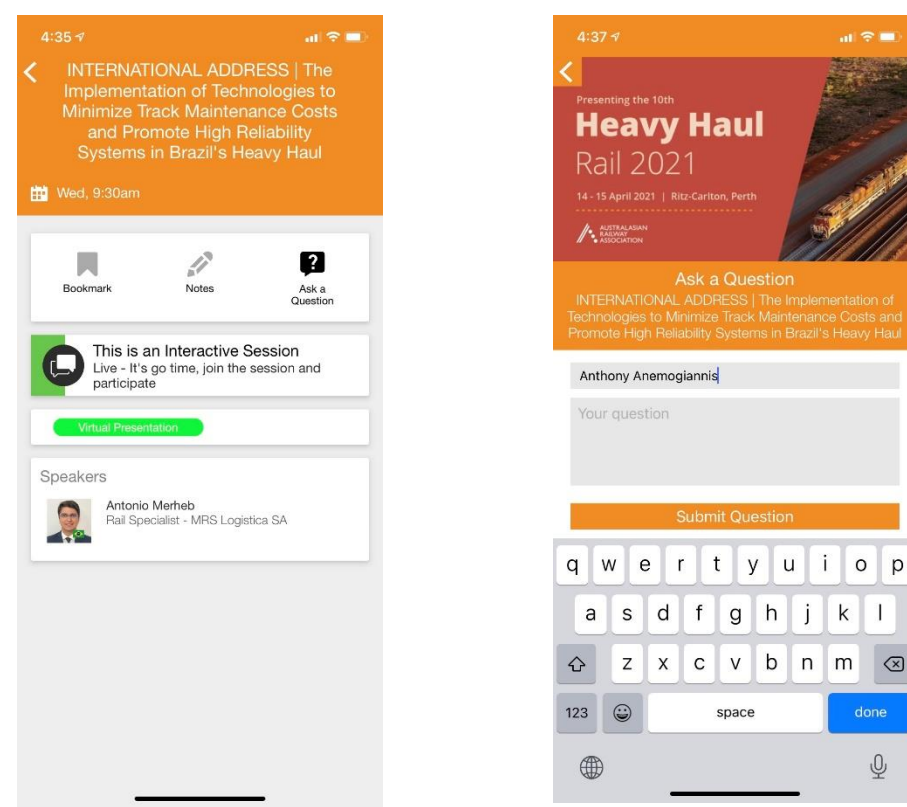

You can also submit a question by visiting the 'Interactive Sessions' and clicking onto 'Ask'. In this space, you can view and vote for all submitted questions.

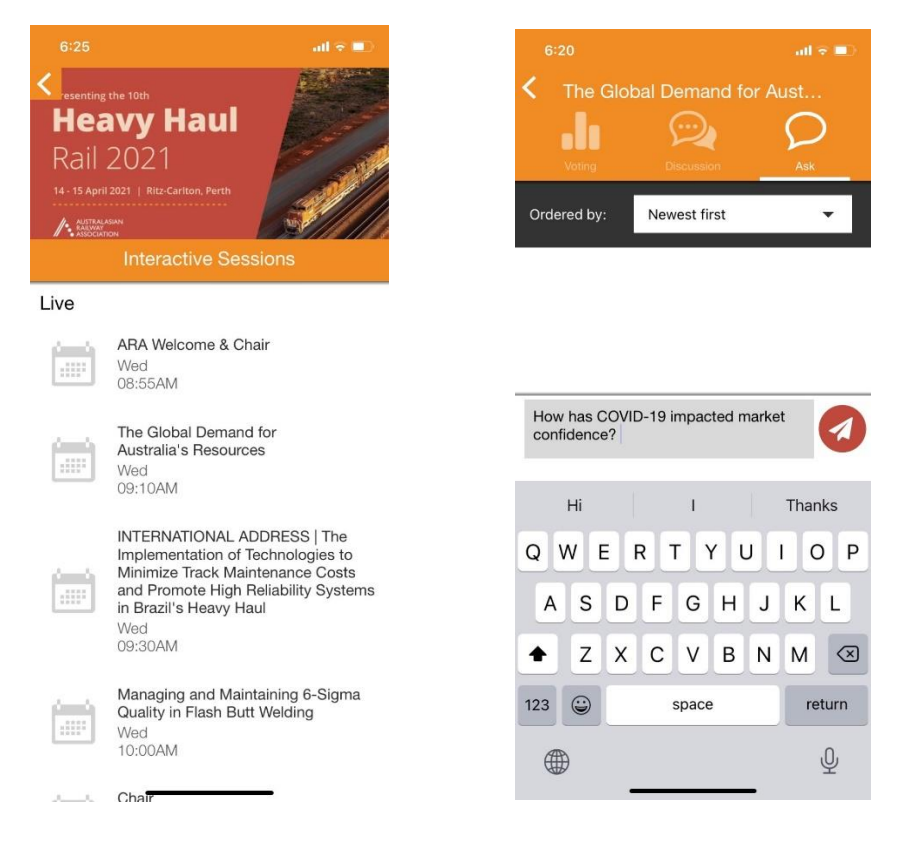

If you have any queries about the app, please contact: [Briana.Giraldi@informa.com.au](mailto:Briana.Giraldi@informa.com.au)